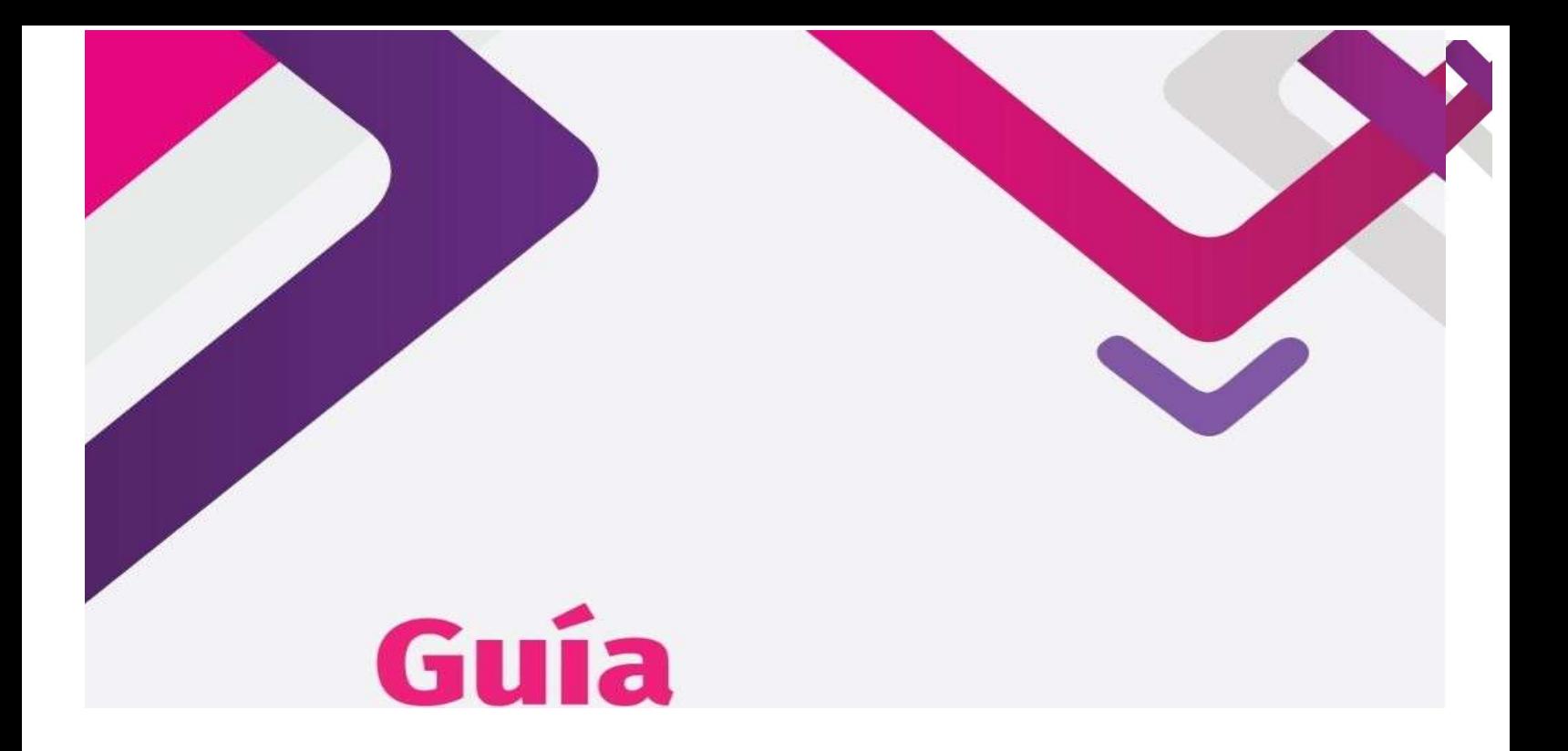

# Para la aplicación en línea del simulacro y para la valoración de conocimientos y entrevista escrita

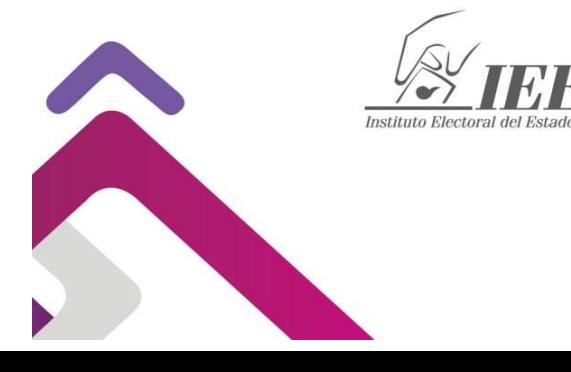

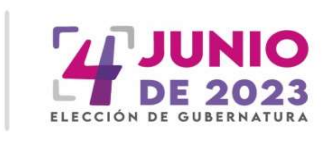

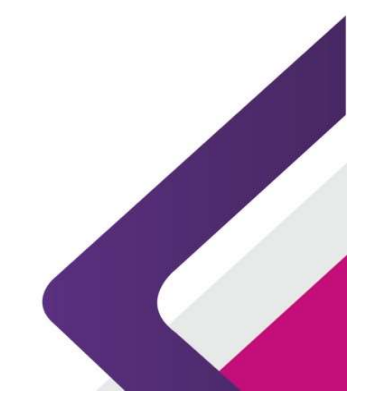

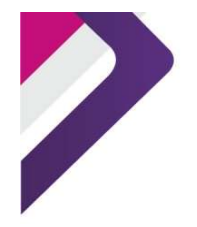

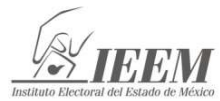

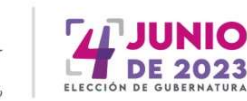

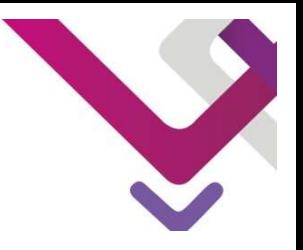

## Guía para la aplicación en línea del simulacro y la valoración de conocimientos y entrevista escrita.

- 1. Revisa el correo electrónico que te fue enviado para la realización del simulacro o la valoración de conocimientos y entrevista escrita.
- 2. Recuerda que el 31 de octubre se te enviará un correo electrónico, con la liga de acceso, tu usuario y contraseña, exclusivamente para realizar el simulacro.
- 3. El 5 de noviembre se te enviará el correo electrónico para aplicar la valoración de conocimientos y entrevista escrita.
- 4. Desde la URL consejerosevaluacion.ieem.org.mx, podrás visualizar el sitio virtual del IEEM para realizar tu Valoración de conocimientos y Entrevista Escrita; en la parte superior derecha coloca los datos de acceso que el instituto te envío por correo electrónico, corrobora que se encuentren bien escritos dando clic en el ícono derecho.

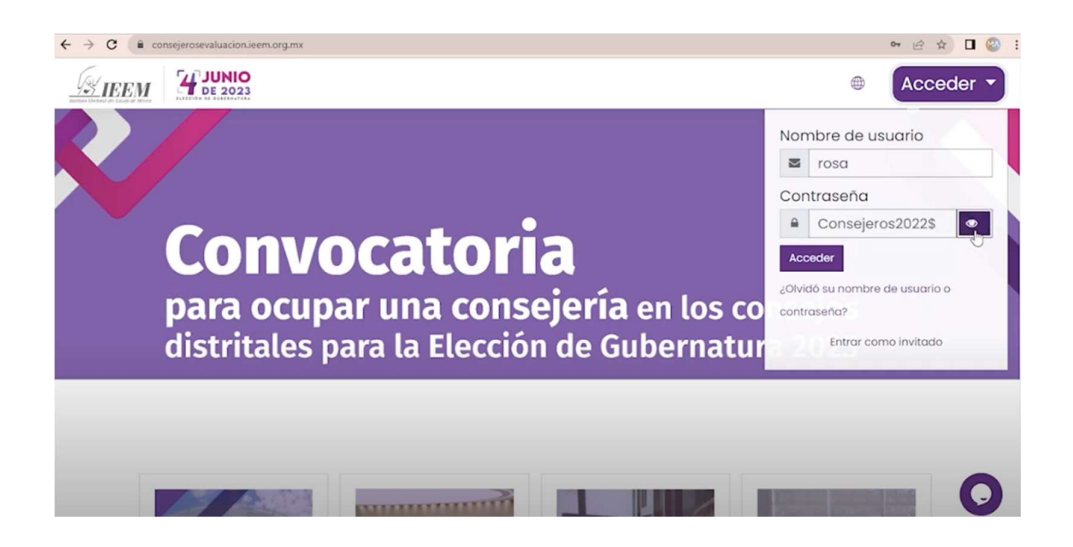

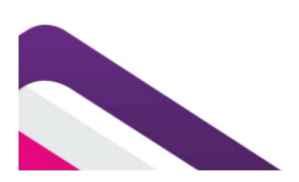

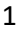

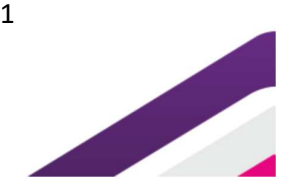

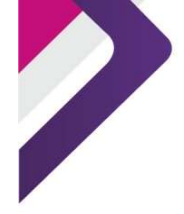

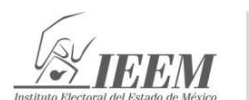

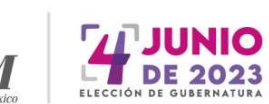

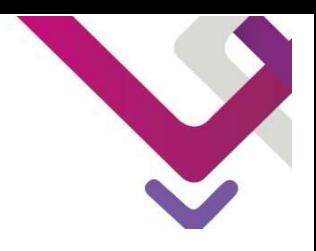

5. Una vez que hayas ingresado. Podrás visualizar tu nombre en la esquina superior derecha.

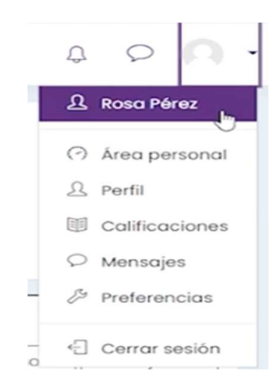

6. Si tienes alguna duda, puedes comunicarte desde el botón inferior para que un asesor te pueda apoyar.

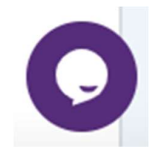

7. Selecciona "examen" para ingresar al mismo.

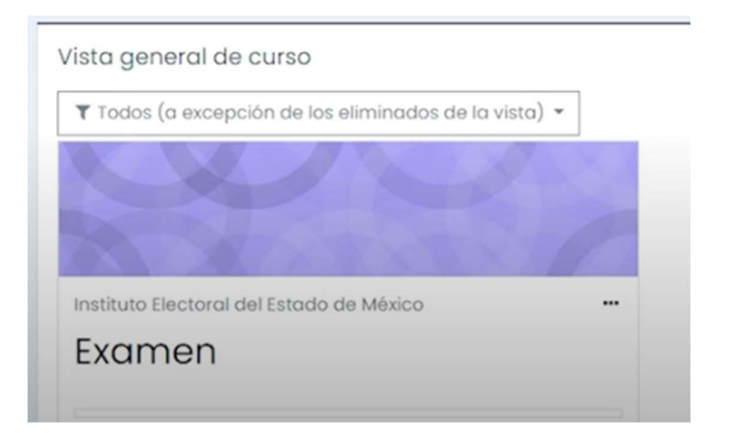

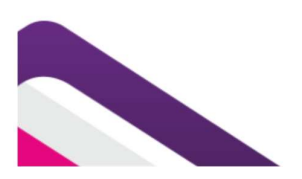

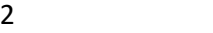

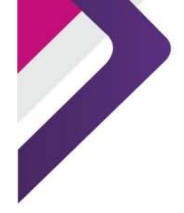

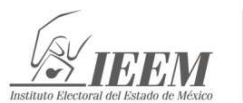

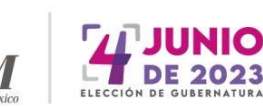

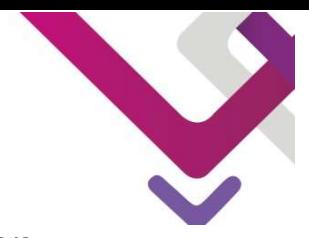

8. Selecciona nuevamente "examen", se abrirá una ventana automática para realizar tu registro en el sistema de monitorización.

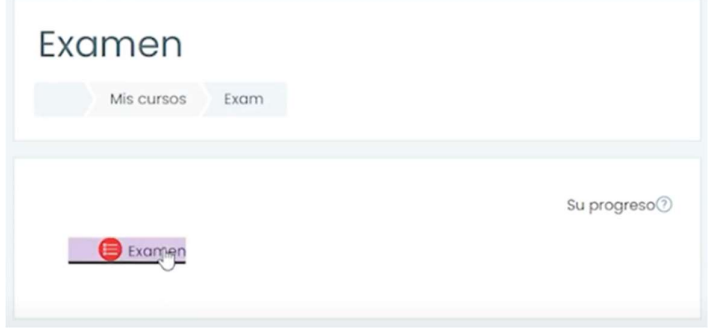

9. Acepta términos y condiciones y continua con siguiente.

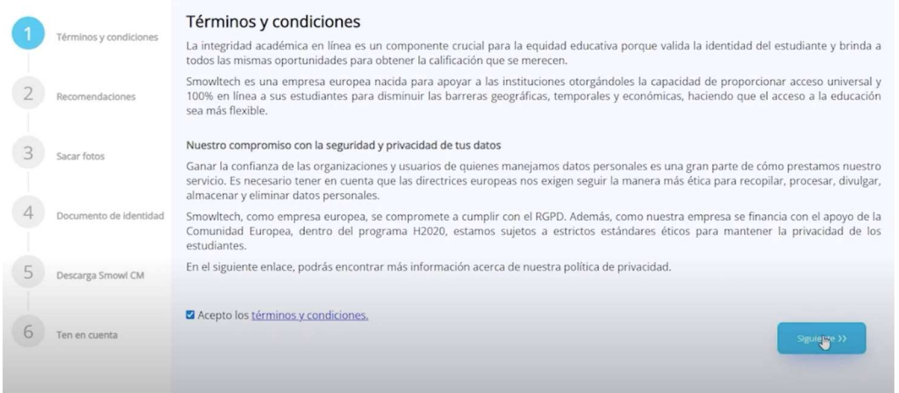

10. Aparecerán una serie de recomendaciones, mismas que deberás seguir.

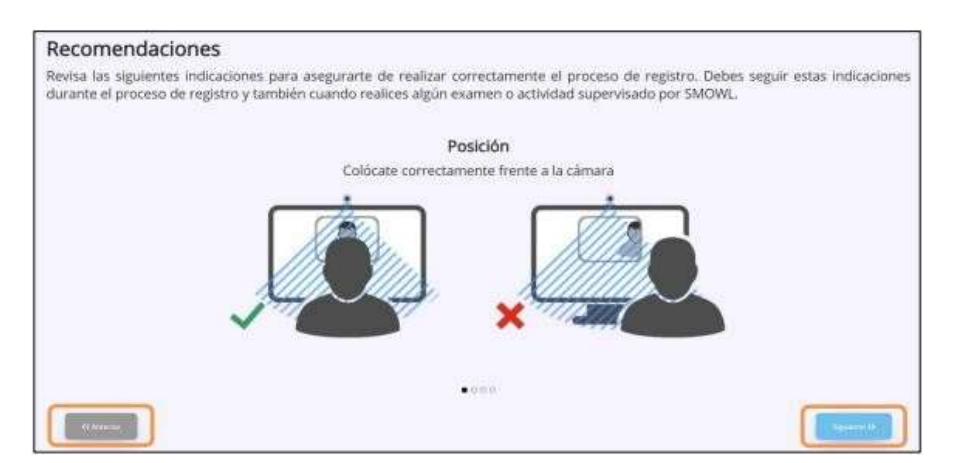

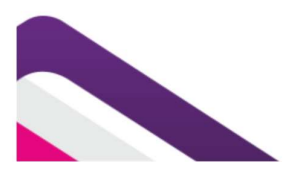

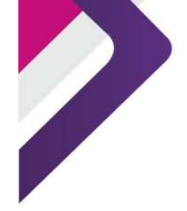

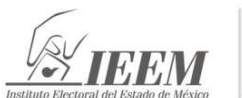

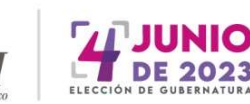

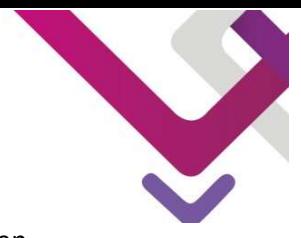

11. Ahora colócate frente a la cámara, asegúrate de que se encuentre centrada en el círculo y captura tres fotos, da clic en enviar.

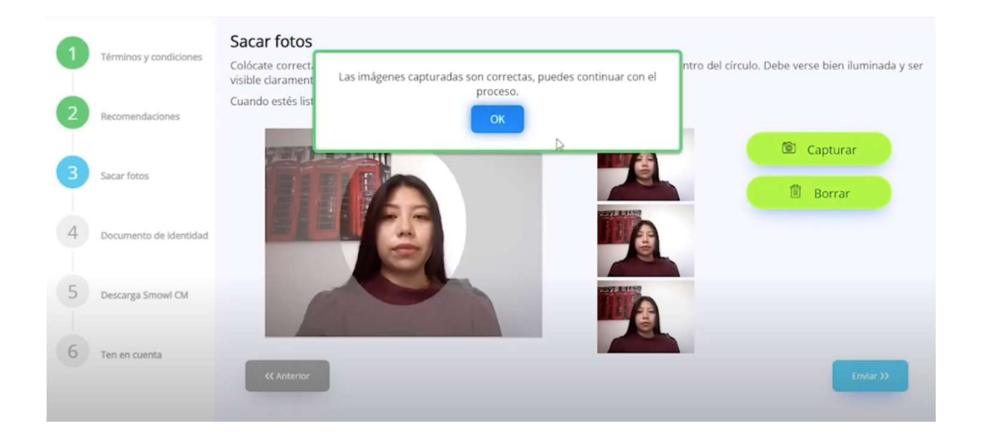

### 12. Muestra a la cámara tu identificación dentro del área indicada, captura y envía.

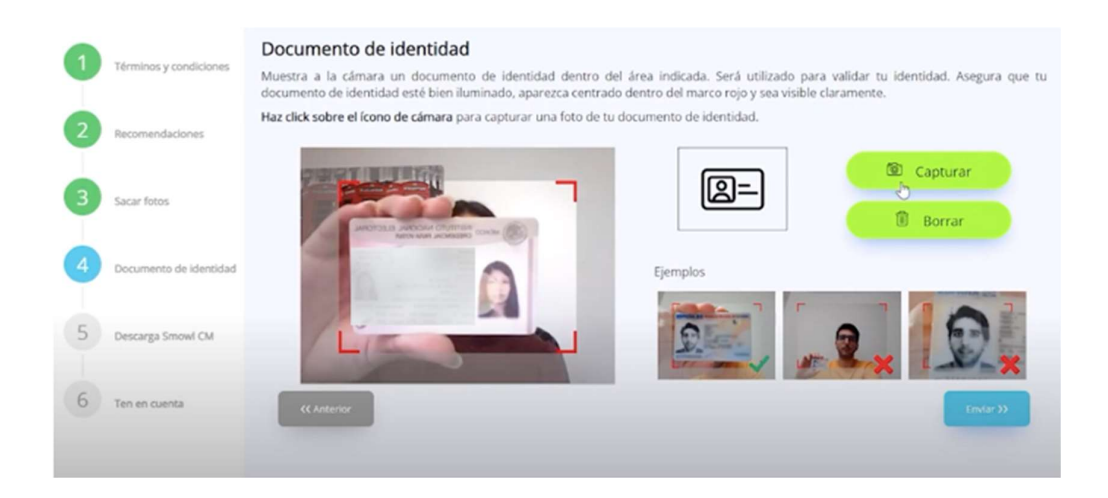

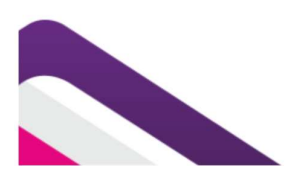

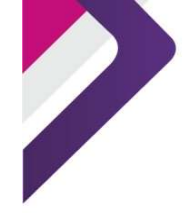

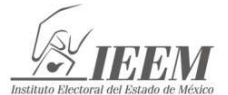

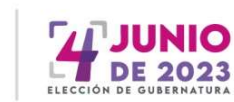

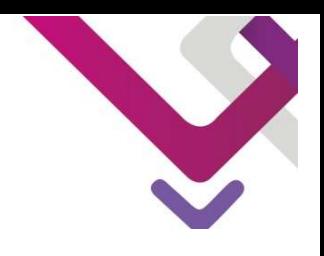

13. Acepta los términos y condiciones, y descarga el sistema para tu ordenador.

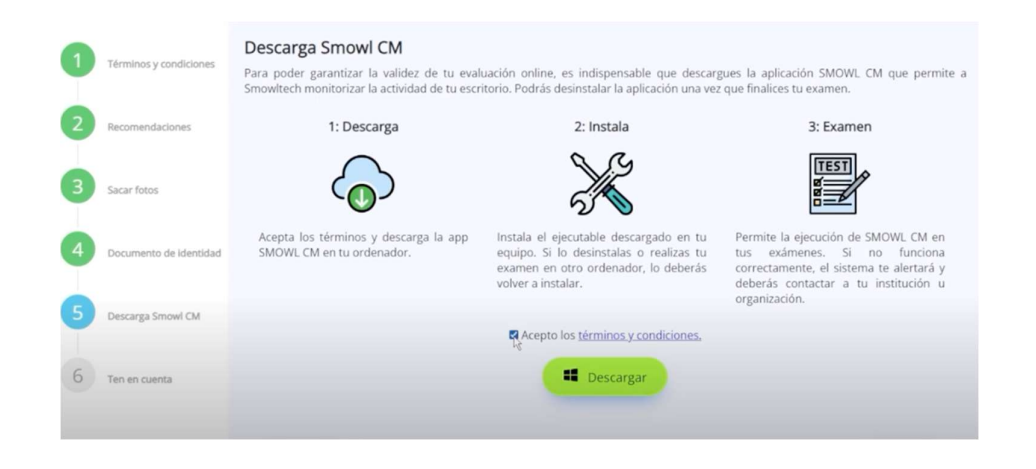

14. La instalación demora alrededor de 2 minutos.

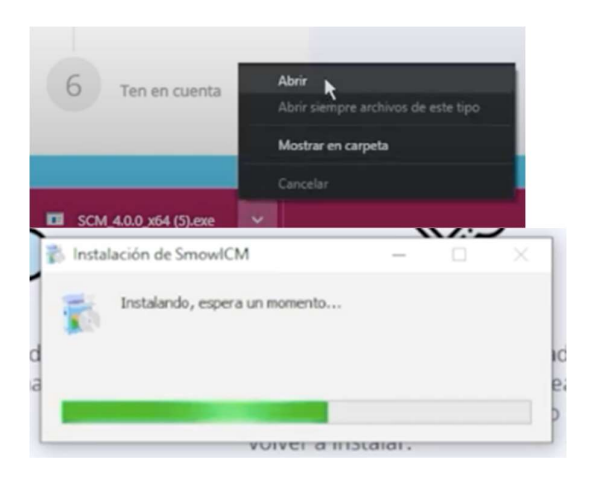

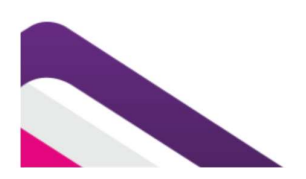

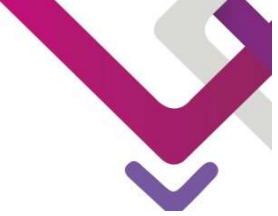

15. Una vez que se encuentre instalado, aparecerá una ventana de confirmación que deberás cerrar.

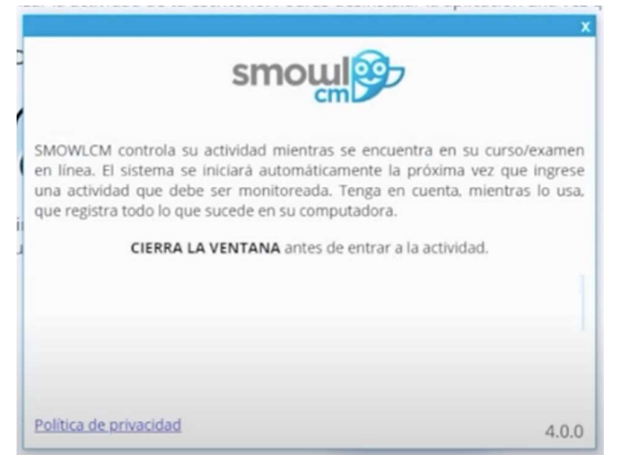

16. Ahora da clic en siguiente y posteriormente en terminar. Confirma tu registro con "aceptar".

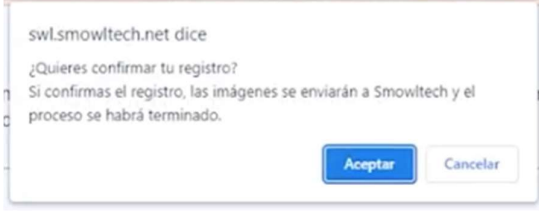

17. Selecciona "Realiza el examen ahora".

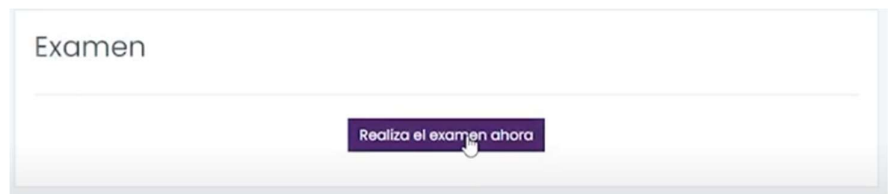

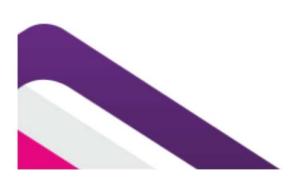

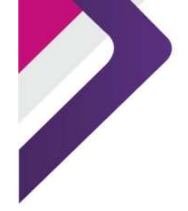

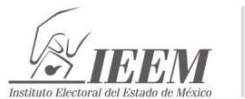

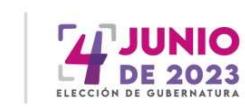

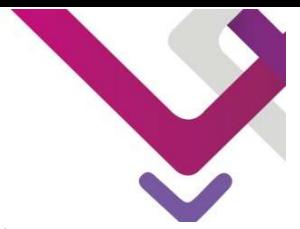

18. Deberás visualizar tu cámara del lado derecho durante la Valoración de conocimientos y Entrevista escrita, y algunas notificaciones de smowl.

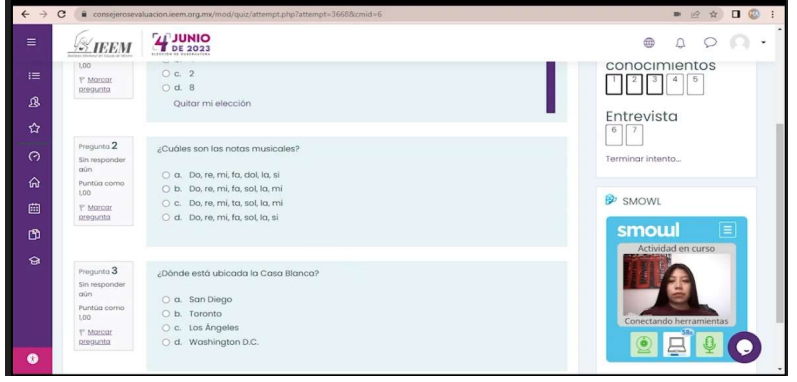

- 19. La Valoración de conocimientos y Entrevista escrita se identifican en dos secciones: "Examen de conocimientos" y "Entrevista".
- 20. Podrás navegar entre cada sección hasta finalizar las preguntas.

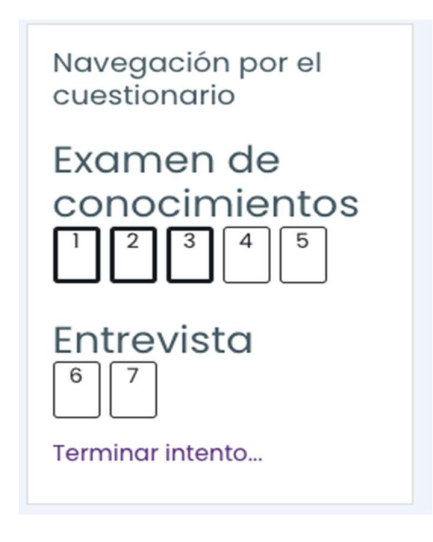

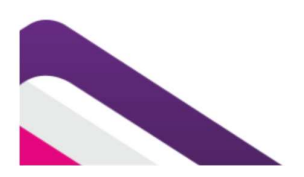

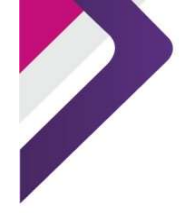

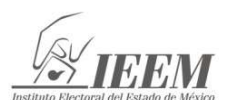

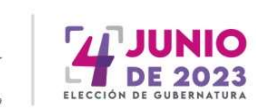

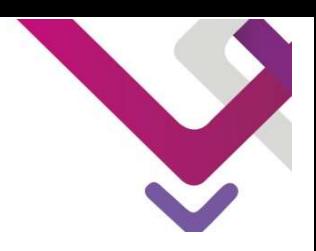

21. El bloque de navegación te permite validar en qué pregunta te encuentras y revisar qué respuestas se encuentran guardadas.

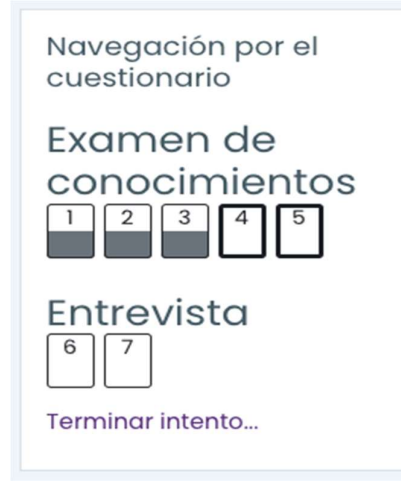

22. Para avanzar a las siguientes preguntas, selecciona "siguiente página".

Siguiente página

23. En la última página podrás visualizar el botón "terminar intento".

Terminar intento...

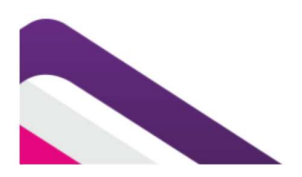

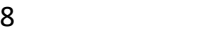

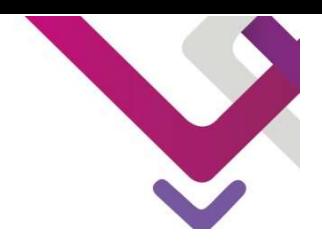

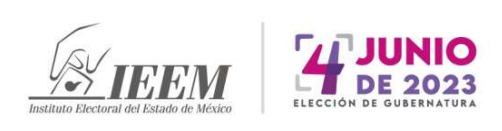

24. Aparecerá un resumen de las respuestas guardadas, da clic en "enviar todo y terminar".

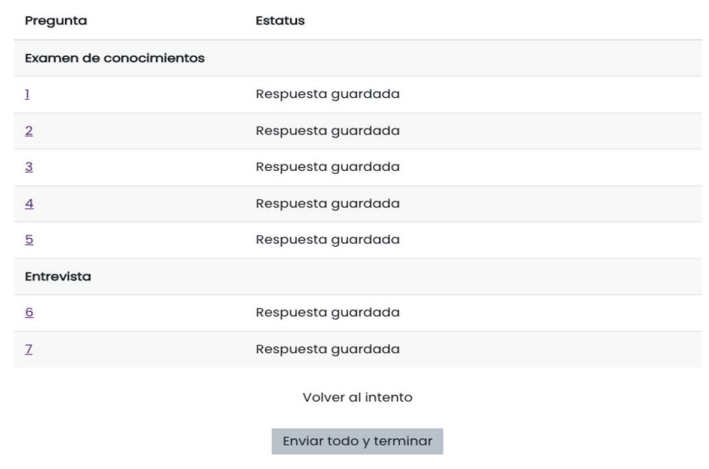

25. Finalmente confirma tu envío desde "enviar todo y terminar".

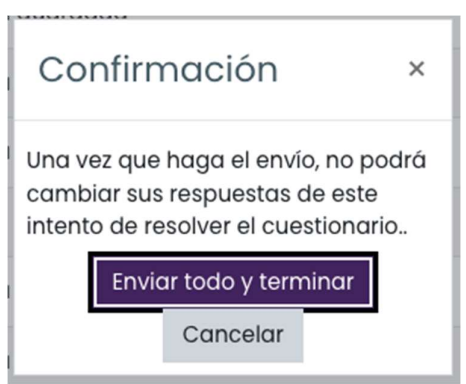

26. El estado de tu examen debe aparecer como finalizado

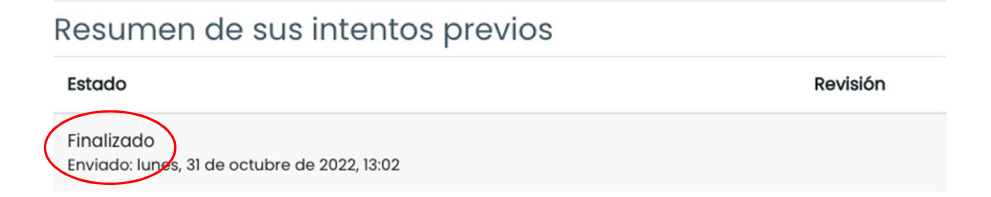

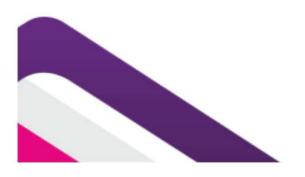

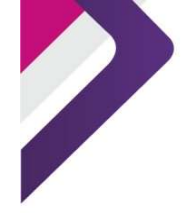

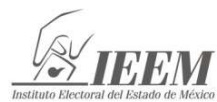

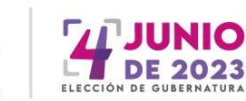

27. Para cerrar, da clic en la esquina superior en "cerrar sesión".

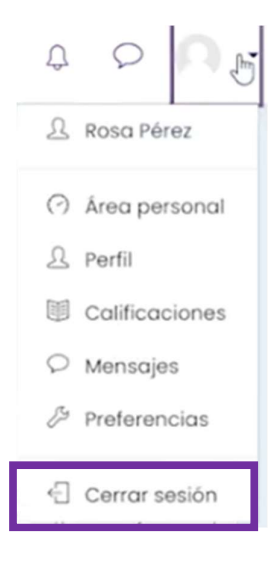

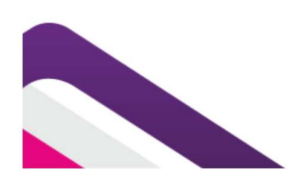